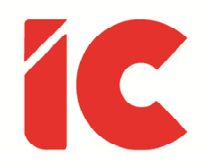

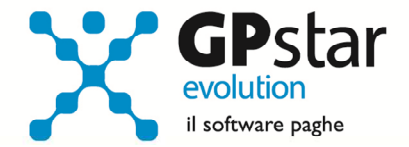

# <u>Prestiti, Cessioni e Pignoramenti</u>

Guida all'uso del 13/03/2023

> Se hai un debito di diecimila dollari è affar tuo, ma se è di un milione è un problema delle banche.

> > John Maynard Keynes

guide.icsoftware.it

IC Software S.r.l.

Via Napoli, 155 - 80013 Casalnuovo di Napoli (NA) P.IVA: 01421541218 - CF: 05409680633 - I REA: 440890/87 - Napoli Tel.: +39 081. 844 43 06 - Fax: +39 081. 844 41 12 - Email: info@icsoftware.it

Siti web: www.icsoftware.it - www.gpstar.info - www.librounico.info

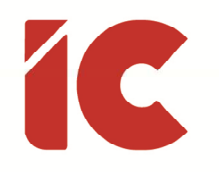

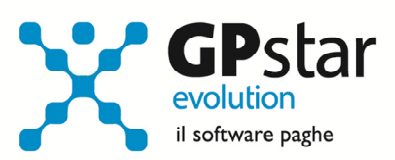

# **INDICE**

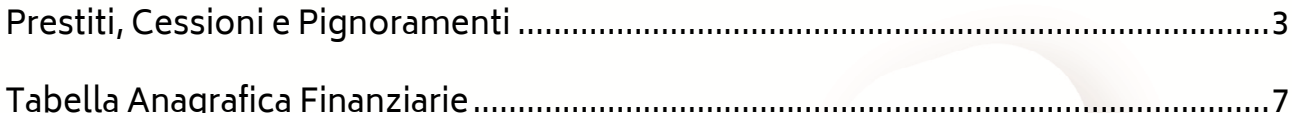

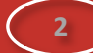

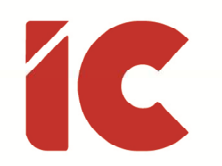

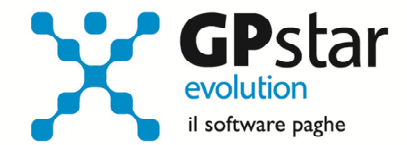

**3** 

### Prestiti, Cessioni e Pignoramenti

In alcuni casi, l'utente ha la necessità di indicare sul cedolino una trattenuta che si ripete nel tempo e contestualmente l'esigenza di comunicare il saldo residuo sul cedolino riferito per esempio ad una cessione, o ad un pignoramento ecc.

Si precisa che il garante per la protezione dei dati personali, ha osservato innanzitutto che i dati presenti nelle buste paga rientrano nella nozione di "dato personale" contenuta nella legge n. 675 del 1996 essendo collegati a persone individuate o individuabili, ritenendo opportuno di non indicare esplicitamente la tipologia della trattenuta e preferendo ad essa un'indicazione generica. Per questo motivo, nei prossimi paragrafi ci riferiremo sempre a voci genericamente descritte come "ALTRE TRATTENUTE" in luogo di "CESSIONE DEL V", "PIGNORAMENTO" ecc., ovviamente l'utente potrà sempre duplicare la voce indicando una diversa descrizione.

Per gestire una trattenuta periodica sul cedolino, procedere come di seguito:

- Accedere alla gestione C01 (Dipendente Dati generici)
- Selezionare il dipendente interessato
- Posizionarsi nella pagina [Voci]

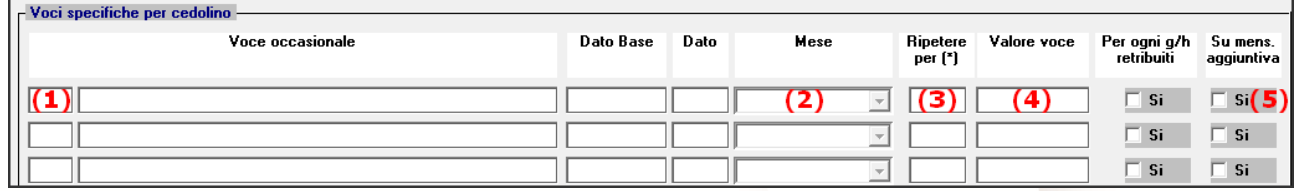

Indicando:

(1) Al primo posto libero, il codice della voce da utilizzare (vedi tabella Voci trattenute

#### generiche preimpostate)

- (2) Selezionare l'opzione "00" per indicare che la trattenuta si ripete ogni mese
- (3) Indicare il numero di rate da trattenere al dipendente
- (4) Indicare l'importo della rata

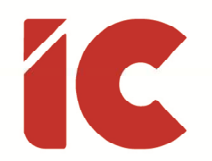

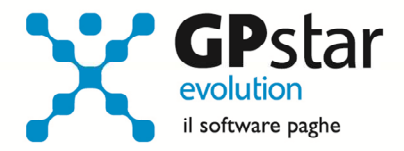

(5) Barrare il campo nell'ipotesi che la trattenuta deve essere eseguita anche sulle mensilità aggiuntive.

#### Voci trattenute generiche preimpostate:

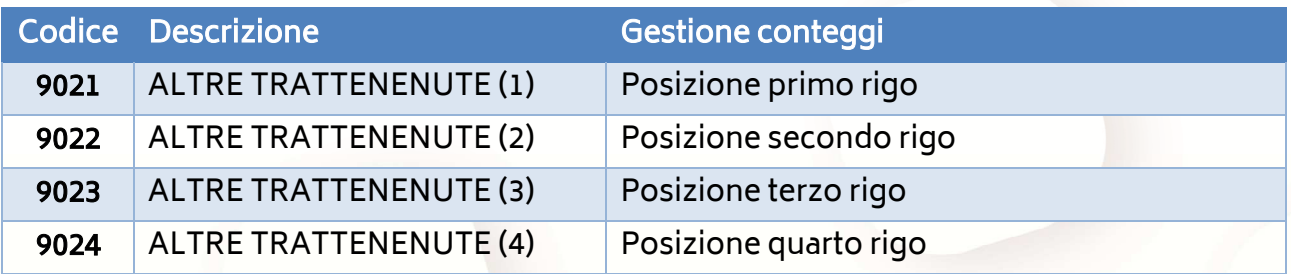

Le voci riportate, sono solo a titolo di esempio e sono mirate alla gestione di prestiti, cessioni e/o pignoramenti.

In questa sezione, oltre alle trattenute di cui sopra, possono essere programmate numerose tipologie di voci, sia in competenza che in trattenuta, sia ad importo che legate ai giorni.

Successivamente, se l'utente desidera indicare sul cedolino l'importo iniziale ed il residuo del debito, procedere come di seguito:

• Sempre restando sul dipendente in questione, posizionarsi alla pagina [Prestiti/Welfare] ed in funzione della voce utilizzata (vedi tabella Voci trattenute generiche preimpostate) posizionarsi sul primo, secondo, terzo o quarto rigo (vedi figura) indicando:

**4** 

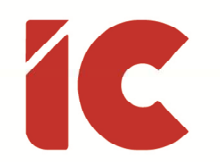

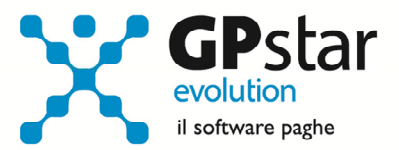

**5** 

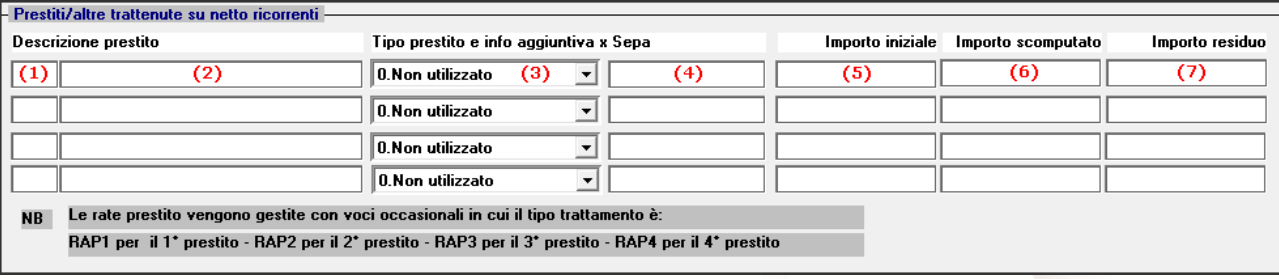

(1) Se di desidera indicare i dati anagrafici riferiti alla trattenuta in oggetto, cliccare su tasto funzionale F4 e compilare gli stessi

I dati indicati al punto (1), saranno riportati in un tabulato che riepiloga i dati trattenuti ai dipendenti, per la compilazione di rinvia al successivo paragrafo (Tabella Anagrafica Finanziarie).

Cod. scelta QBH (Stampa lista rimborso prestiti)

P.S.: La stampa è attiva indipendentemente dall'indicazione dei dati di cui al punto (1)

- (2) In alternativa all'indicazione dei dati di cui al punto (1), descrivere brevemente l'ente erogatore del prestito o, volendo seguire l'indicazione del garante un'indicazione generica per rispettare la privacy del dipendente
- (3) Indicare, eventualmente, la tipologia delle trattenute secondo la seguente tabella:
	- $\circ$  0 = Non utilizzato
	- $\circ$  **A** = Piccolo prestito
	- $\circ$  **B** = Cessione quinto
	- $\circ$  **C** = Cessione doppio quinto
	- $\circ$  **E** = Rata finanziamento
	- $\circ$  **F** = Pignoramento

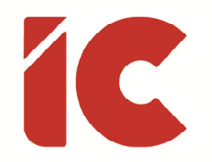

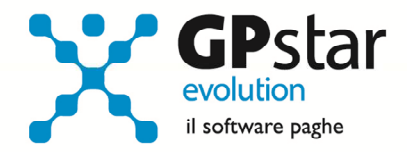

- $\circ$  **G** = Mutuo
- $\circ$  **Z** = Altra tipologia
- (4) Indicare un codice di riferimento per la trattenuta
- (5) Indicare l'importo iniziale del debito
- (6) Indicare l'eventuale importo già scomputato dal lavoratore
- (7) In questo campo la procedura visualizzerà l'importo ottenuto dalla differenza tra il punto (5) e il punto (6).

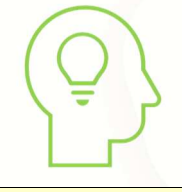

I punti (2), (5) e (6) saranno riportati sul cedolino, in particolare il punto (7) sarà indicato al netto degli importi trattenuti nel cedolino stesso.

Tuttavia, è possibile inibire la stampa di detti dati sul cedolino, barrando l'opzione indicata in figura presente nella pagina [Opzioni stampa] della scelta B00 => B02 (Ditta - Dati paghe).

Non stampare dettagli prestiti su cedolino

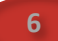

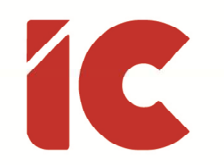

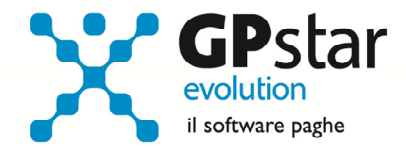

**7** 

## Tabella Anagrafica Finanziarie

Indicare in questa tabella i dati anagrafici del creditore, ed in particolare:

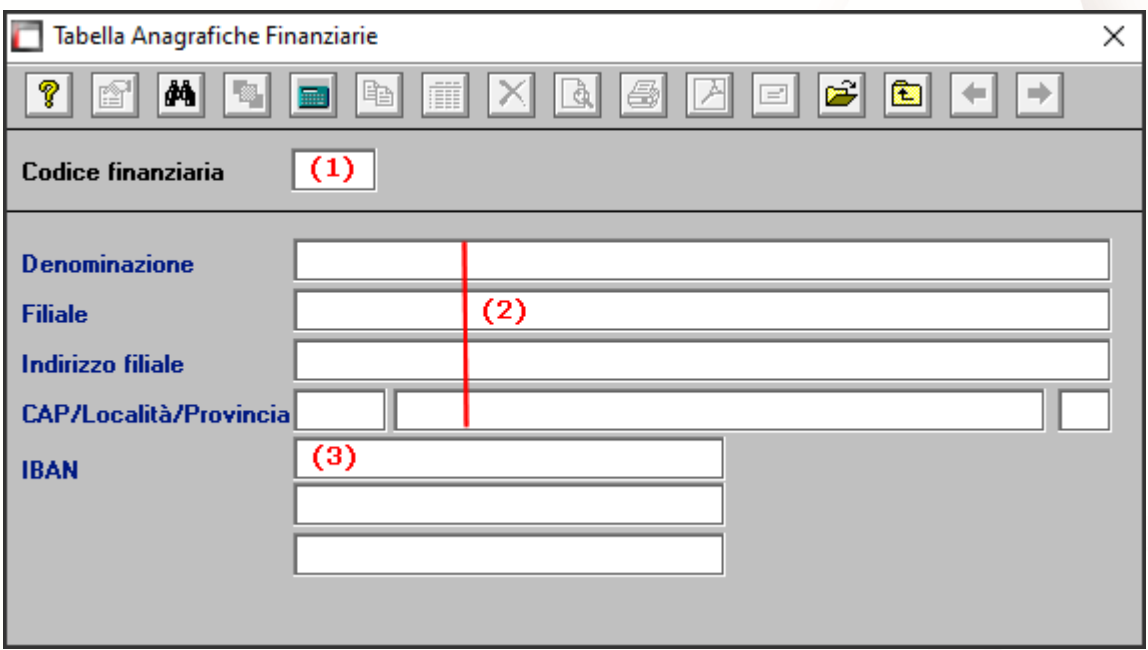

- (1) Indicare il codice dell'ente finanziario ( F7 = Suggerisce il primo codice libero )
- (2) Indicare la denominazione e l'indirizzo dell'ente creditore
- (3) Indicare il codice IBAN su cui effettuare il versamento delle rate trattenute

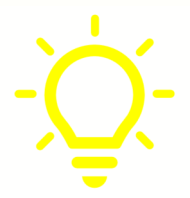

In procedura è presente un programma opzionale con il quale inviare direttamente in banca un tracciato SEPA per effettuare automaticamente i bonifici degli importi trattenuti addebitandoli sul conto dell'azienda.

Per maggiori informazioni, contattare il responsabile commerciale al seguente numero: 081 8444306 interno 2.